## **C. けんぽマイページからデータをダウンロード**

**①けんぽマイページにログインし「医療費控除データ作成」を選択**

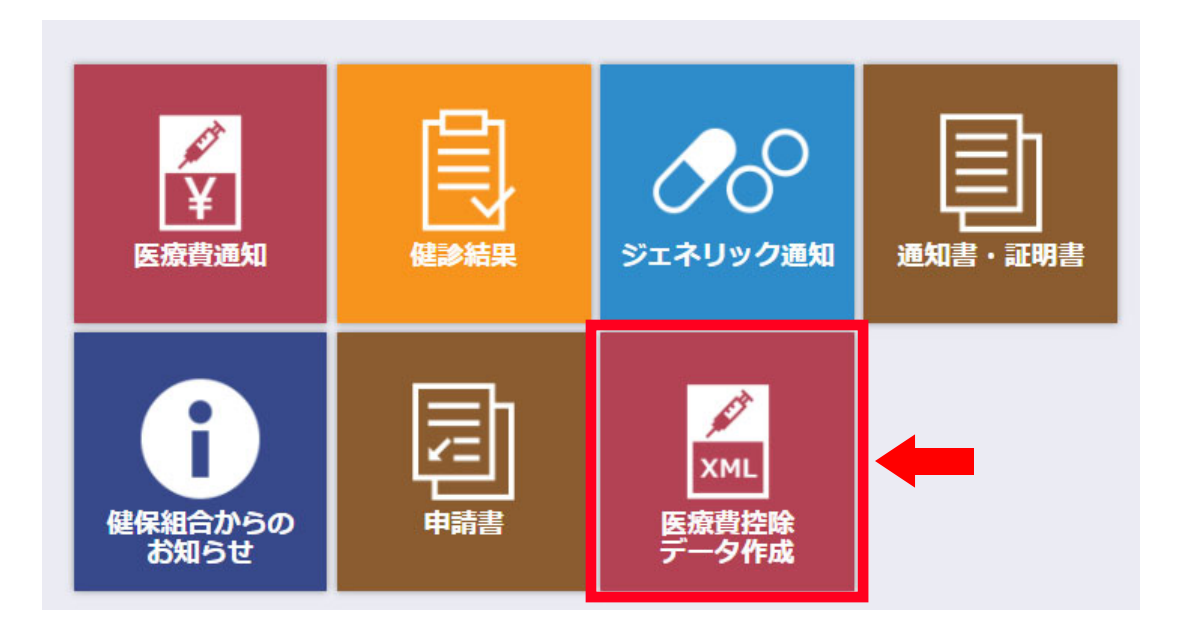

**②「2021 年」を選択 ③「表⽰する」をクリック ④「ダウンロード」をクリック**

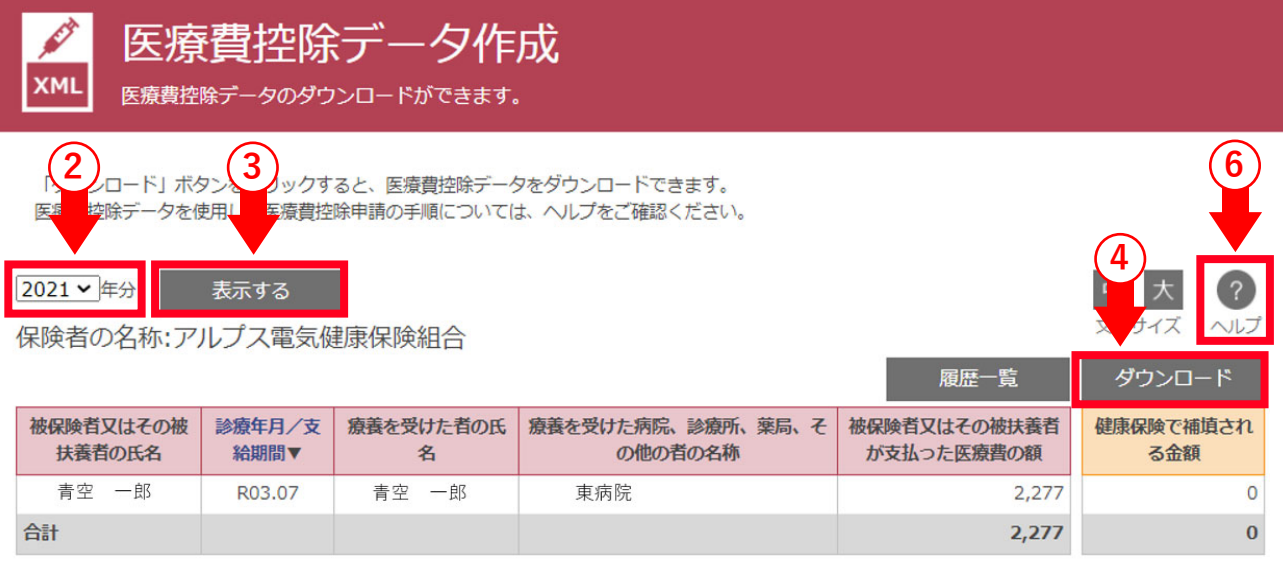

≪ページトップに戻る

 **⑤任意の場所に保管してください。ファイル名は変更しないでください。 ※PC 環境により「ダウンロード」フォルダに保管される場合があります。 ※保管されたファイルは開かないでください。**

 **開いてしまうと⽂字化けのようにみえますが、e-tax 指定の形式です。**

**⑥「ヘルプ」もご覧ください。**